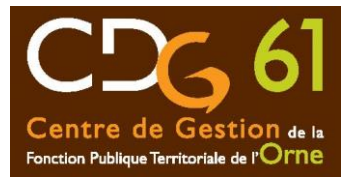

## **FICHE DE PROCEDURE AGIRHE COTISATIONS**

L'application AGIRHE vous permet de déclarer vos cotisations au Centre de gestion de la fonction publique territoriale de l'Orne et d'imprimer le bordereau déclaratif de cotisations qui doit être joint au mandat de paiement.

L'application AGIRHE est une application Web. Dans un souci de compatibilité et de confort d'utilisation, nous vous recommandons l'utilisation d'un explorateur internet tel que Mozilla Firefox ou Google Chrome.

Vous pouvez vous connecter à l'application AGIRHE sur notre site internet [www.cgd61.fr,](http://www.cgd61.fr/)

➔ Rubrique "Le CDG61"

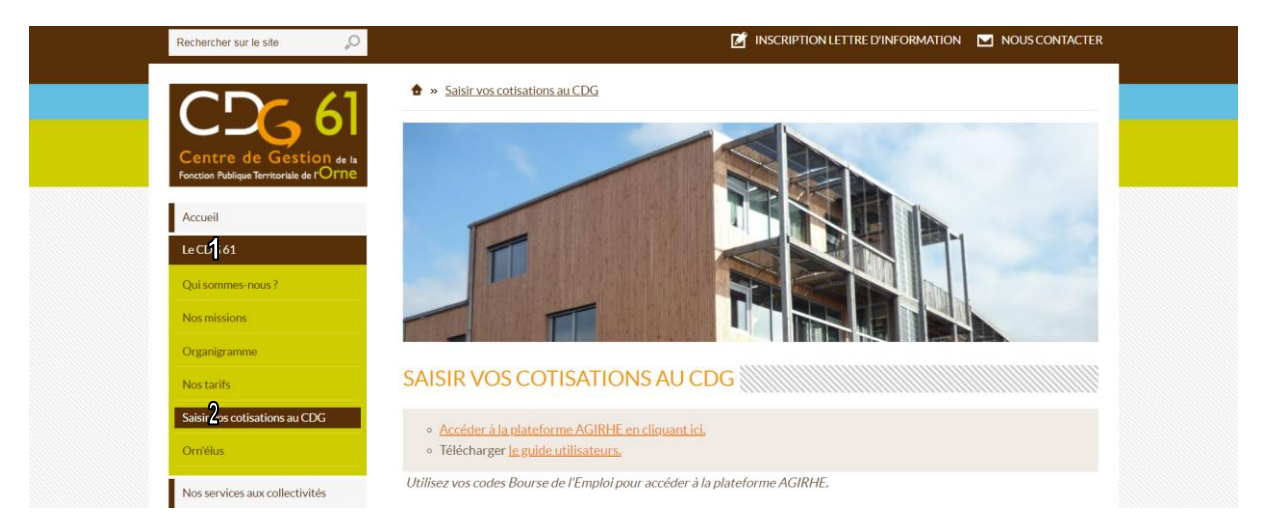

➔ "Saisir vos cotisations au CDG".

## **COTISATION ANNUELLE / MENSUELLE**

- 1. Se connecter à Agirhe avec vos mots de passe, puis aller déclarer les cotisations dans :
	- ➔ Onglet Collectivité (1)
	- ➔ Détail de la collectivité (2)
	- $\rightarrow$  Cotisations (3)
	- $\rightarrow$  Ajouter une cotisation (4)

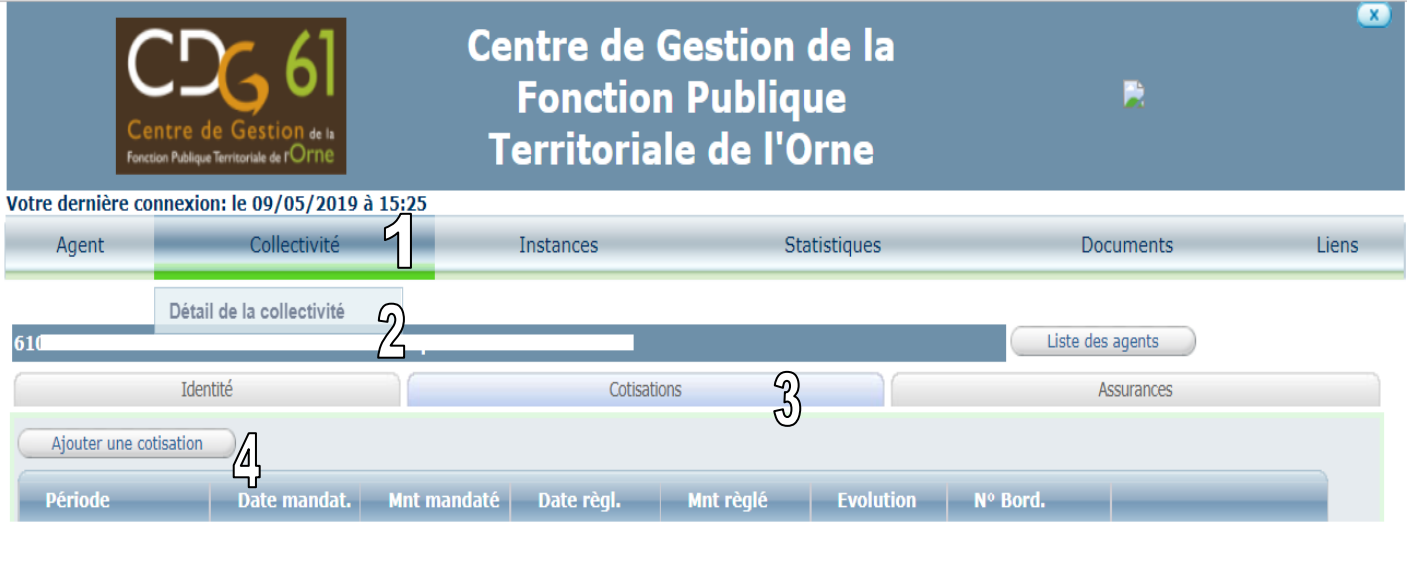

## 2. Compléter :

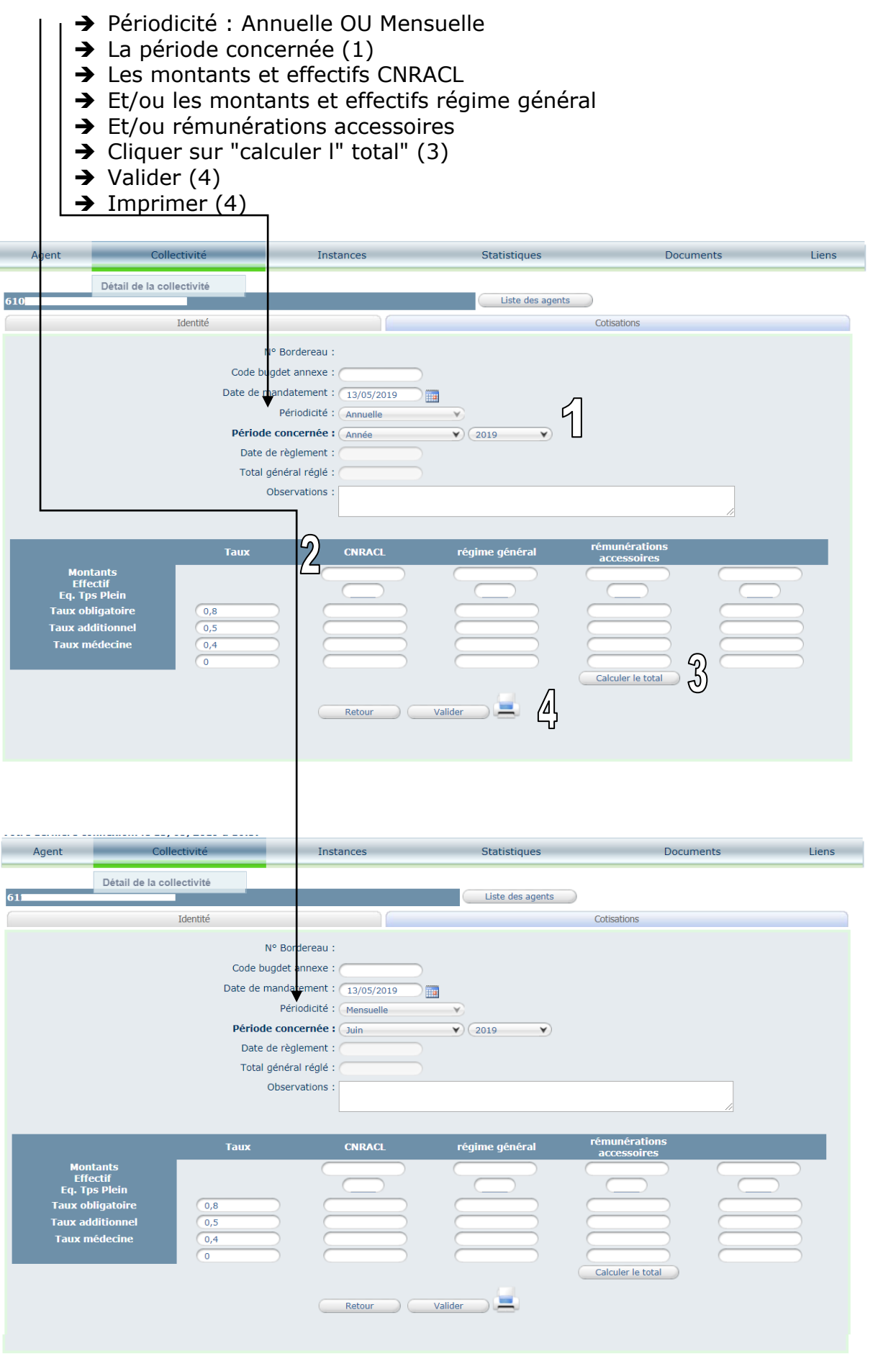

➔ Enregistrer une copie de l'état sorti d'Agirhe, qui sera votre pièce justificative à joindre à votre bordereau de paiement *(il n'est plus nécessaire de nous faire parvenir une copie de cet état).*

3. Créer votre mandat de paiement en comptabilité en précisant bien le n° du bordereau, la périodicité, l'année, la cotisation, et la collectivité. Et l'envoyer en trésorerie.